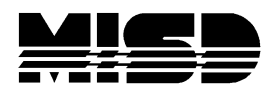

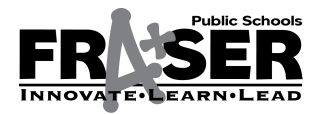

MISD PowerSchool Unified Classroom – Parents and Student

## **-UNIFIED CLASSROOM WITH POWERSCHOOL ACCOUNT-**

## **HOW PARENTS AND STUDENTS WILL CREATE THEIR UC ACCOUNTS**

- 1. Please go to our district's PowerSchool URL. (https://ps.fraser[.misd.net/public/\)](https://ps.fraser.misd.net/public/)
- 2. Click on Parent **or** Student Sign In.

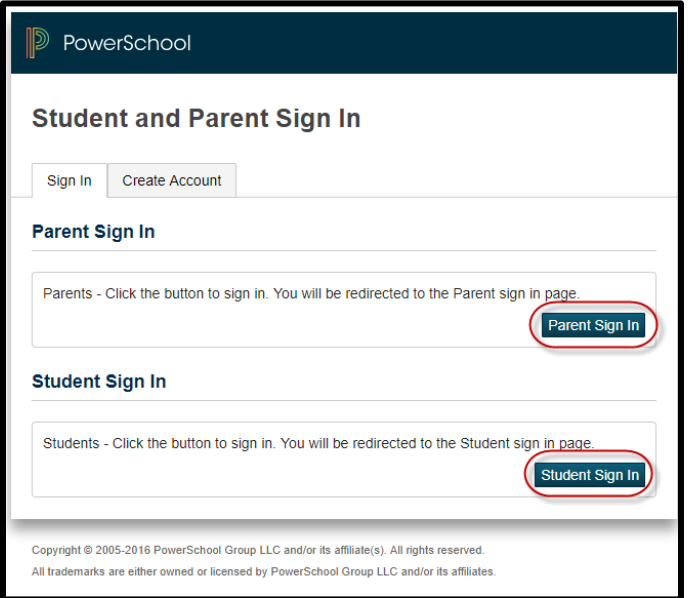

3. Click on Create PowerSchool ID.

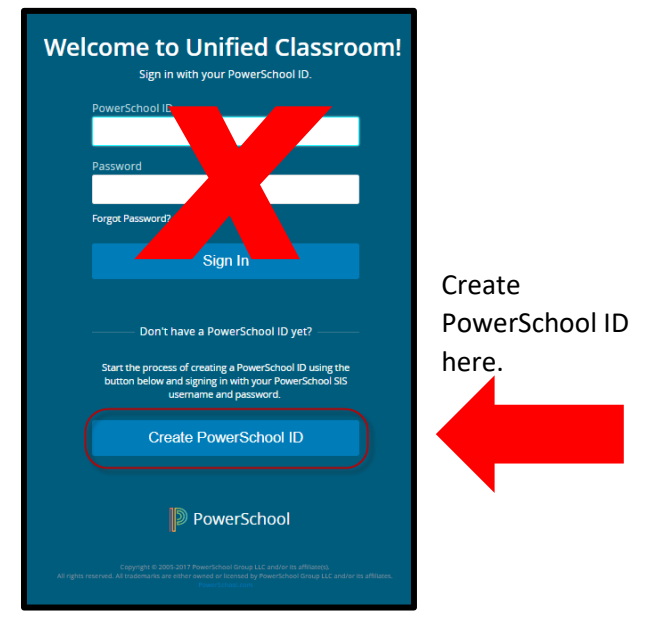

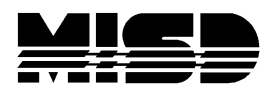

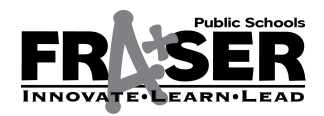

MISD PowerSchool Unified Classroom – Parents and Student

4. Enter your Username and Password (This is your existing Traditional Parent or Student Account information.) Click Next.

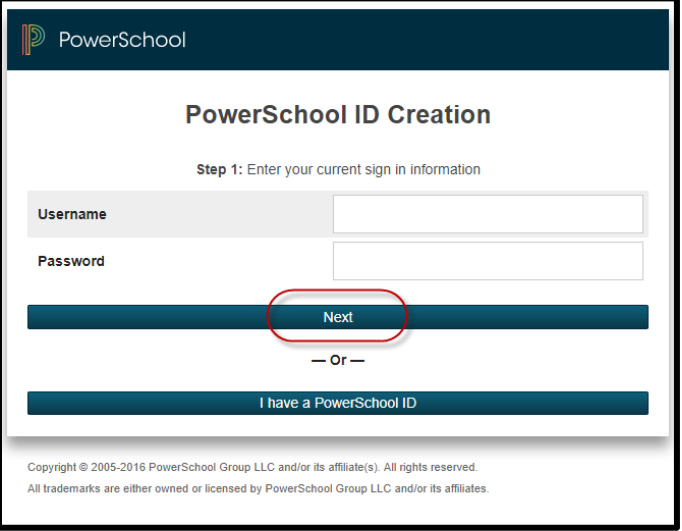

5. You will be taken to a Welcome Screen for the Unified Classroom.

You will be instructed to create a new username and password.

a. Click Continue.

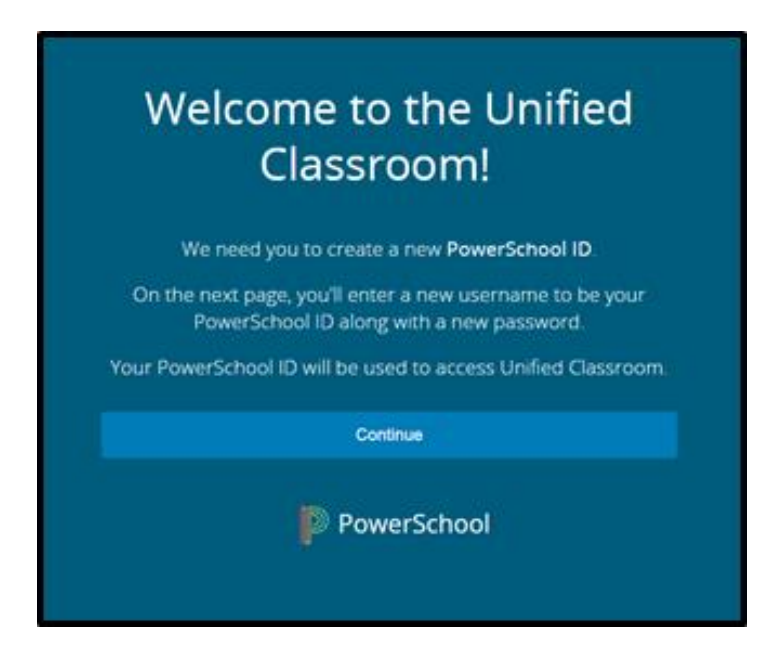

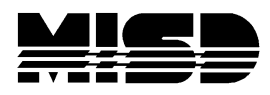

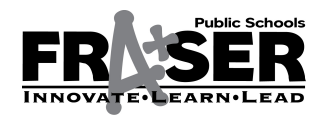

MISD PowerSchool Unified Classroom – Parents and Student

6. Create a new PowerSchool ID and Password for the Unified Classroom website.

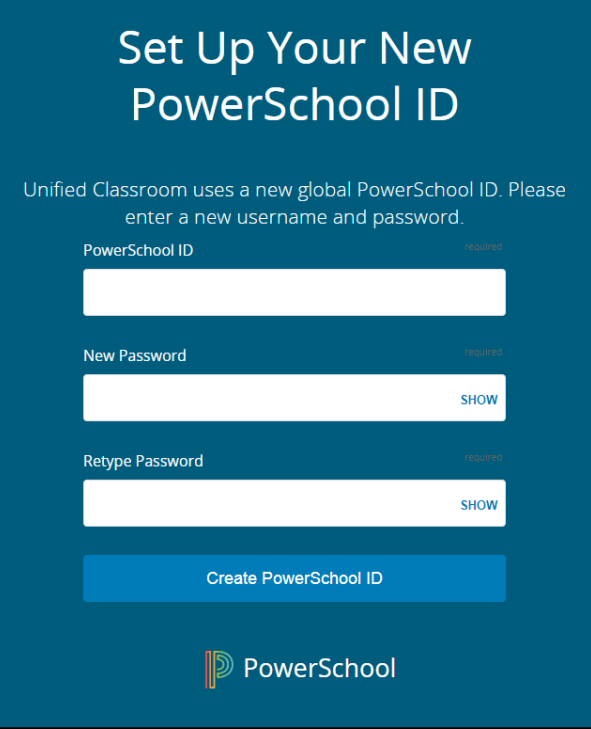

- a. Parents and guardians must use their personal email address in the PowerSchool ID section and choose a desired password.
- b. Students should use their district assigned email as their username and choose a desired password.
- 7. Click Create PowerSchool ID*.*
- 8. You will be taken to a screen for the Unified Classroom that indicates that you are all set.

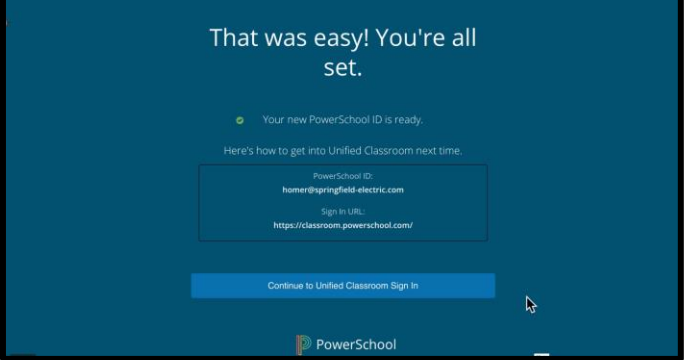

- 9. Click Continue to Unified Classroom Sign In.
- 10. You will be directed to the Unified Classroom log in screen and you can sign in with your new PowerSchool ID and password.

Save the new URL and use it each time you login: [https://classroom.powerschool.com](https://classroom.powerschool.com/)